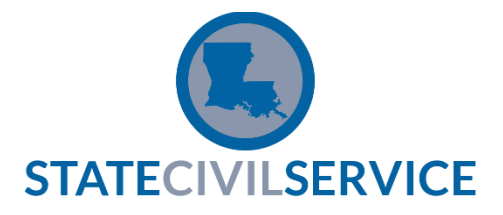

## Instructions for Test Registration

After reviewing these steps, use the links below to register to take the test. All required fields must be completed and saved. **Resumes are not accepted.**

- 1. Select the test.
- 2. Select 'Apply' on right side of the posting page.
- 3. Login, or 'Create' if you do not have an account.
- 4. Select 'Next'. Fill in required information.
- 5. Select 'Proceed to review'.
- 6. Review your application.
- 7. Select 'Proceed to Certify & Submit'.
- 8. Select 'Accept and Submit'.
- 9. If you have successfully registered to take the test, you will see 'Application Submitted!'
- 10. Print page 1 of the test application.

## **Required Documents**

- 1. Page 1 of the test application.
- 2. Original picture identification (no copy).
- 3. Social Security Card (no copy), or a document that includes your Social Security number.

## **To register for a specific test, click on the test below**

- o [Professional Level Exam](https://www.governmentjobs.com/careers/louisiana/jobs/592075/8100-ple-professional-level-exam)
- o [Office Support Exam](https://www.governmentjobs.com/careers/louisiana/jobs/712927/8500-ose-office-support-exam)
- o [Protective Services](https://www.governmentjobs.com/careers/louisiana/jobs/3147666/2100-protective-services-exam-pse) Exam
- o [Highway Foremen Test](https://www.governmentjobs.com/careers/louisiana/jobs/152082/9300-highway-foreman-test)
- o [Parish Highway Mainten](https://www.governmentjobs.com/careers/louisiana/jobs/152082/9300-highway-foreman-test)[ance Superintendent Test](https://www.governmentjobs.com/careers/louisiana/jobs/152060/9812-parish-highway-maintenance-superintendent-test)

## **How to Print a Copy of Your Test Application**

- 1. Login to your applicant account.
- 2. Click your username in the top right corner.
- 3. In the drop down list under your Username, click Applications & Status. This will display a list of the applications you have submitted to the left of the screen.
- 4. Click the title of the application you wish to view or print. The application will be displayed in the right half of the screen. Note the tab at the top - "Application View".
- 5. If you see a "Print" link to the right of the "Application View" tab, click this link to display a printable version of the application. Print this page as you would any web page. **Only page 1 is required.**

**Important:** Some browsers may not display the "Print" link. If the link is not visible, do the following: Press Ctrl - F (Hold the Ctrl key down and press F.) This will display a browser search box. In the search box, type the word "print" (without quotes). This should make the Print link visible. Click the "Print" link as described above.